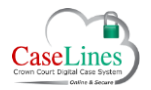

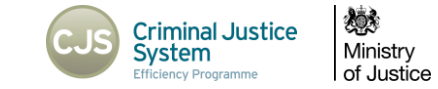

## CREATE A CASE

## CREATE A CASE ON DCS

To create a case go to **View Case List** located in menu bar at the top of the web page.

## Click **Create a Case**.

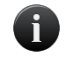

*HMCTS Admin, CPS Admin and Judges are the only users who will be authorised to create cases in DCS.*

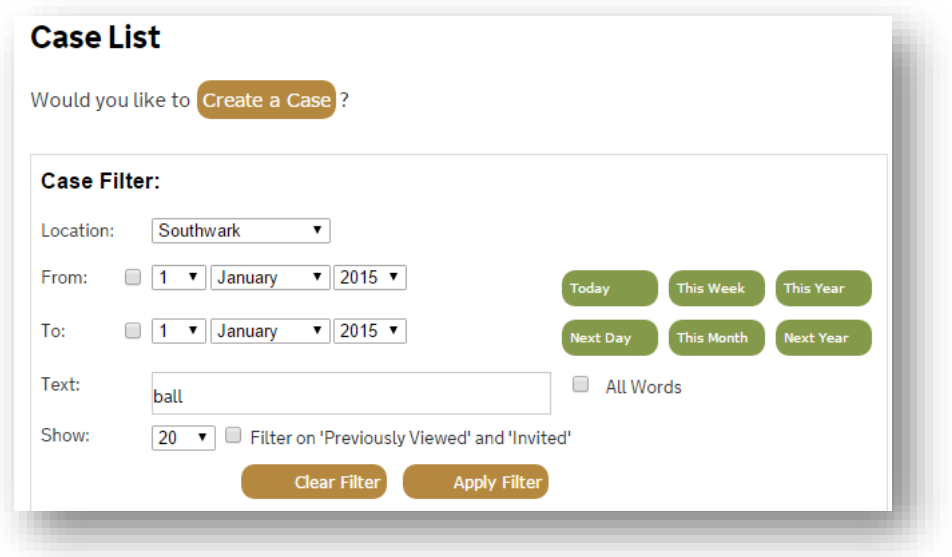

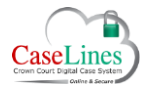

QRG: Create a Case

Give the case a name, put in the **URN** and populate the Crest Case Numbers field.

Choose the **Court House** location.

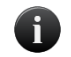

*The Court House field must be filled in as it will affect which users will have access to the case upon creation of the case.* 

Add any extra information required on the Front Page.

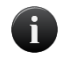

*The Front Page does not necessarily need to be filled in as this is only visible when the bundle is printed. If necessary, this can be edited at any stage once the case is created.*

Click **Create** to create the case.

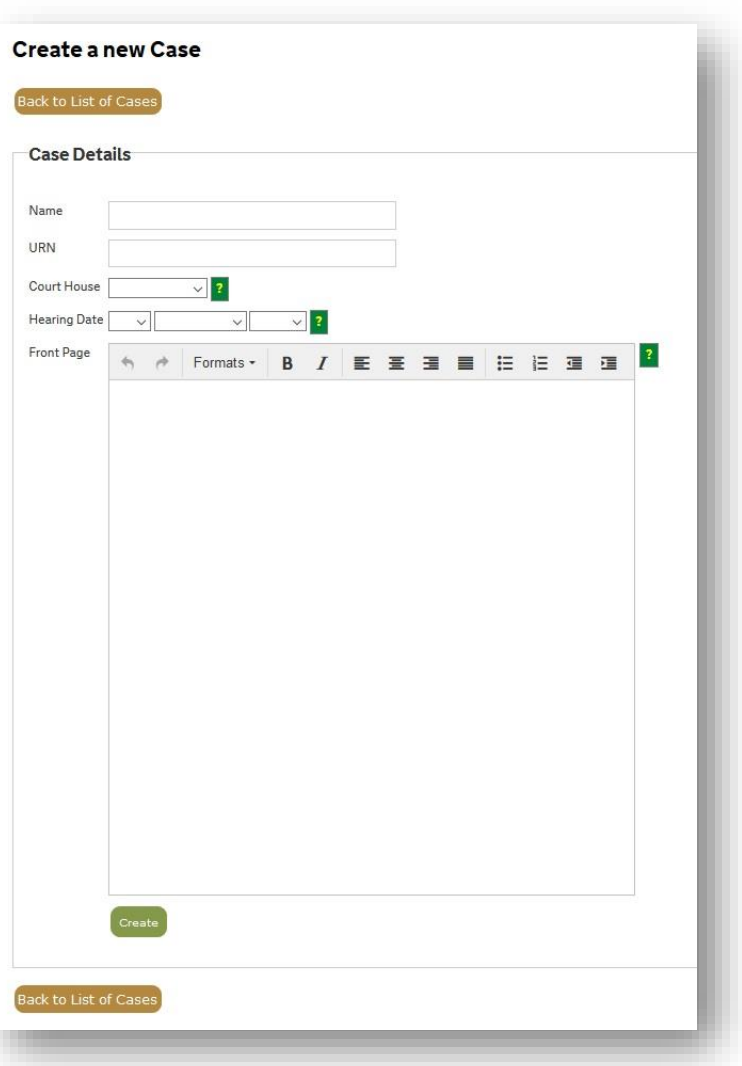

**©Copyright Netmaster Solutions Limited 2017. Commercial in confidence ©Copyright Ministry of Justice**

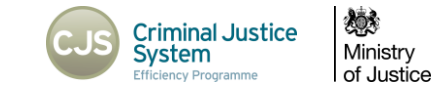

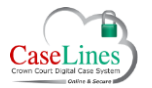

QRG: Create a Case

Once you've created the case you can then edit the case details by clicking on **Change Case Details**.

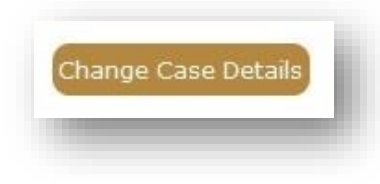

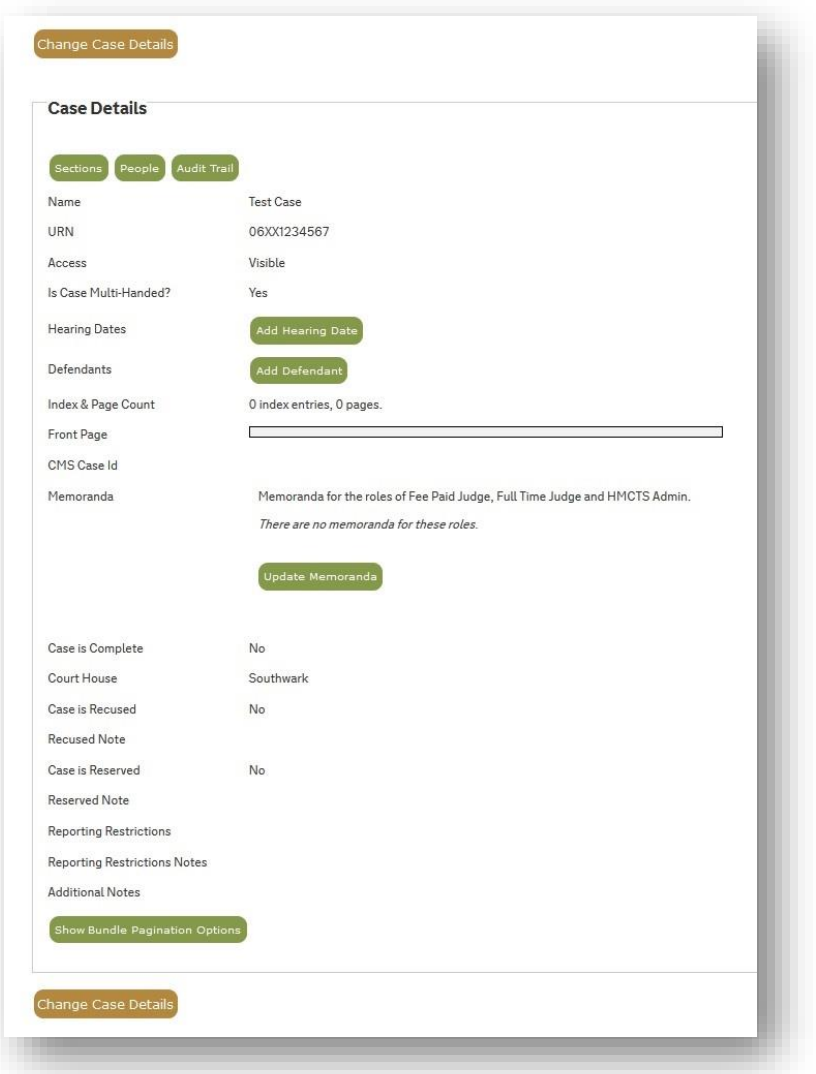

**©Copyright Netmaster Solutions Limited 2017. Commercial in confidence ©Copyright Ministry of Justice**

Ministry<br>Ministry<br>of Justice

Criminal Justice<br>System

Efficiency Programme

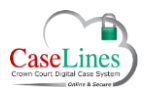

QRG: Create a Case

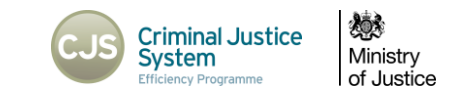

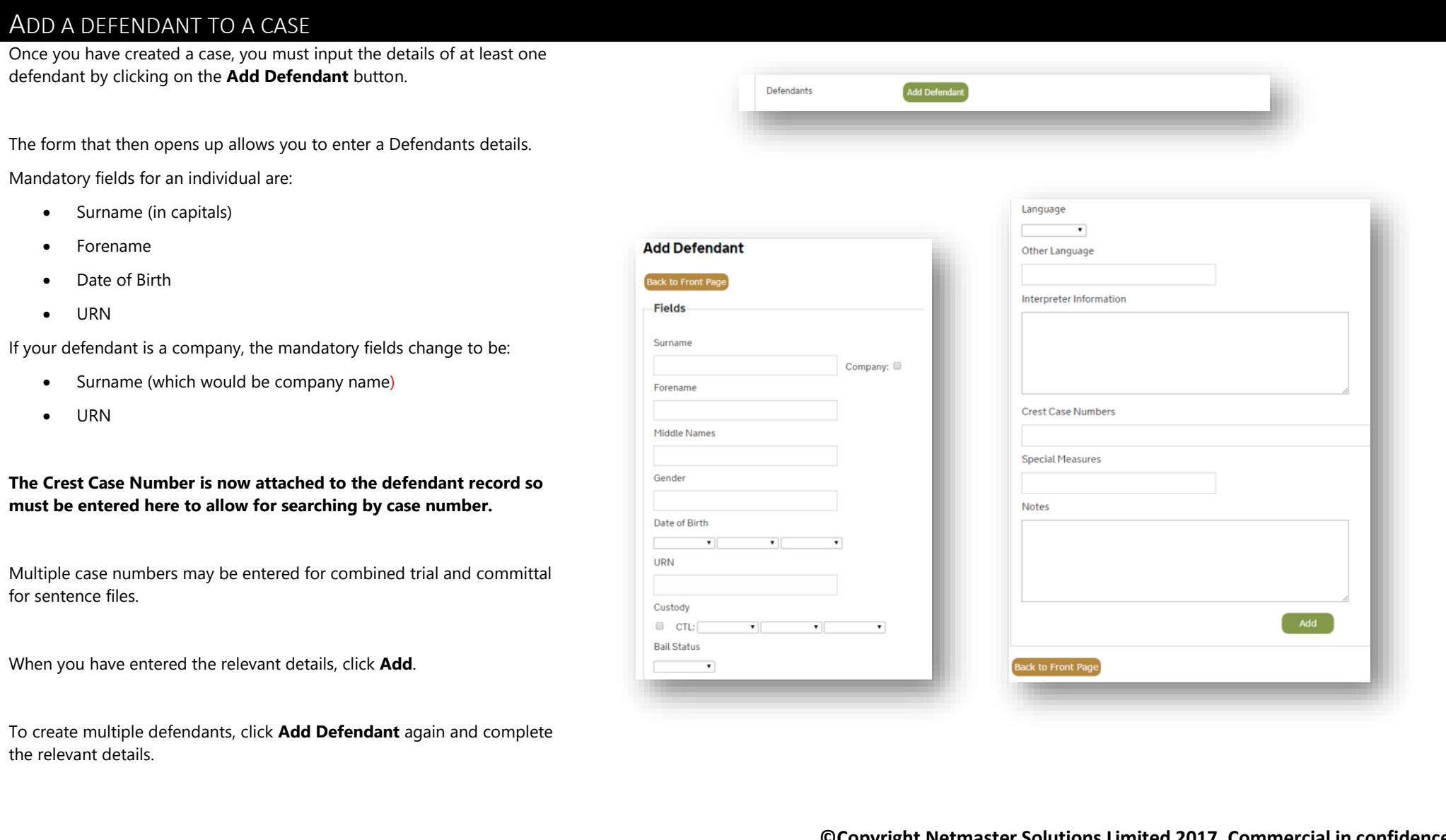

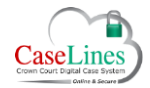

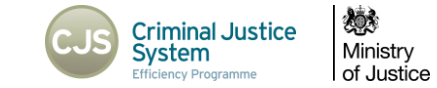

## ADD A HEARING DATE TO A CASE

From the case details screen, click on **Add Hearing Date.** 

When you add a hearing date to a case, you can reference which defendant a particular hearing relates to. Then click on **Add**. The case details screen will display any hearing dates and the defendant that they relate to.

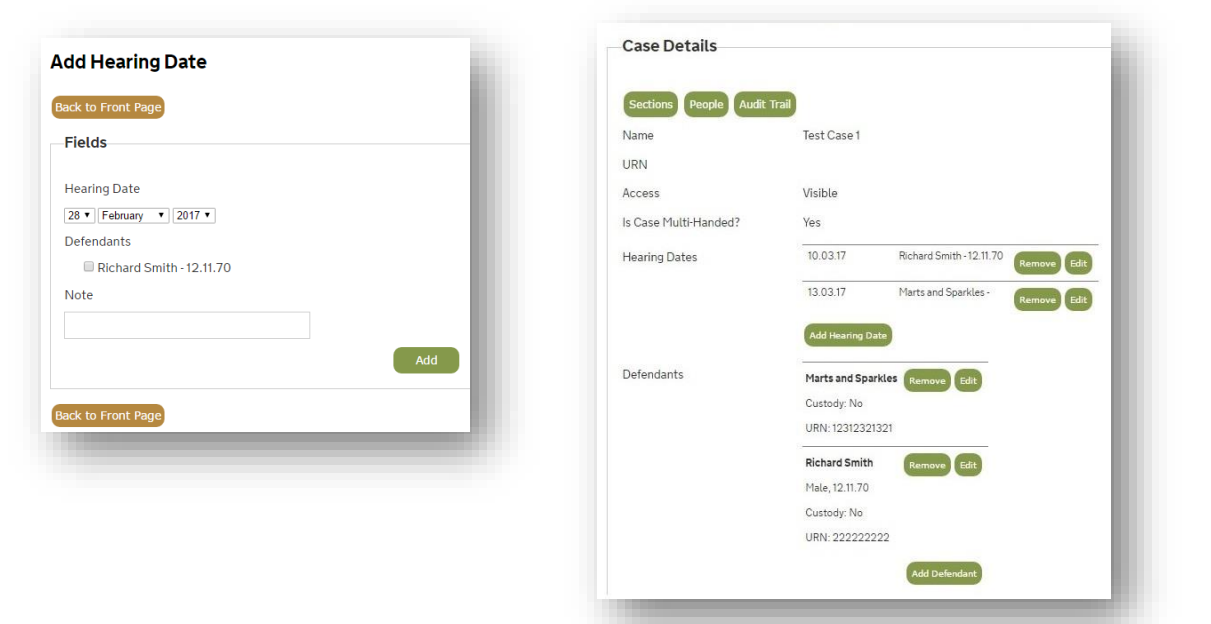

**©Copyright Netmaster Solutions Limited 2017. Commercial in confidence ©Copyright Ministry of Justice**